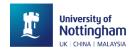

## **Student E-Document Application**

## Student Guide - FAQ

<u>Student E-document Application</u> is a centralized and comprehensive platform in UNNC, covering document application, issuing and authentication function for essential student-related documents.

1. How to log in to **Student E-document Application** system for UNNC students?

## Option 1:

Step 1: Log in to UNNC Portal via UNNC Account;

Step 2: Select **Applications** under **Quick Access**, you will find the Student E-document Application name card.

## Option 2:

Students could log in to **Student E-document Application** system through <a href="https://edoc.nottingham.edu.cn/login">https://edoc.nottingham.edu.cn/login</a> via UNNC Account

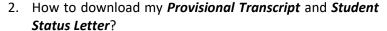

- 1) Locate the name of the document under the category of **Academic Related**.
- 2) Click the name of the document and students could preview their individual available document.
- By clicking Next button, a page to Forward the document to UNNC email account or Download the document to your local computer is presented.
- 3. What should the student do if all existing documents do not meet his/her demand? If there is a need from a student for a special request of academic related document, the student could submit a **Special Letter application** or **External Document Application** under the **Academic Related** category with concrete and explicit statements. The administrator will review the received request and provide feedback if this need for the document can be satisfied or not.

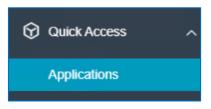

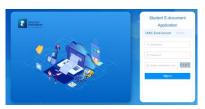

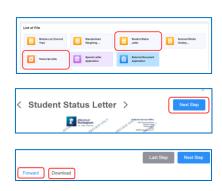

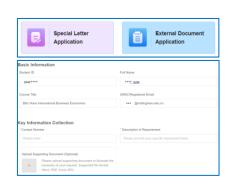

- 4. What should I do if I want the University to send E-documents to a designated organisation? By this need, the student could seek for the delivery service function in the system. Student could select the E-copy option, choose name of available documents and add one or more email addresses destination.
- 5. Can the University post printed copies of Provisional Transcript and Student Status Letter to designated orgnisations?

Yes. When the student needs a service of UNNC mailing hardcopies of their academic related documents to a designated organisation, he/she could

- 1) Select the **Hardcopy** in the **Delivery Service** section.
- 2) Select documents to deliver and state number of copies.
- 3) Add concrete mailing address and make the payment if applicable.

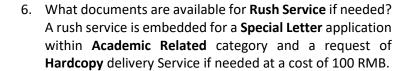

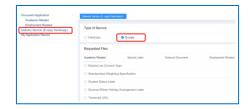

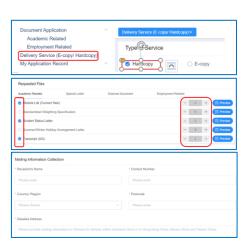

Update on 13 January 2023.